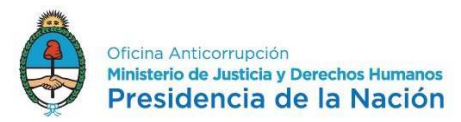

# **Manual del Usuario – Presentación Anual Formulario AFIP N° 1245**

Instrucciones para confeccionar y presentar la Declaración Jurada Patrimonial Anual (F.1245) de la Oficina Anticorrupción.

Ingresar a la página web de AFIP con CUIL/CUIT y clave fiscal (Nivel 2 o superior).

Seleccionar la opción "Mis Aplicaciones Web".

De no tener habilitada dicha opción seguir los siguientes pasos:

Alta del servicio para una persona física:

- 1) Ingrese en la página web: **[www.afip.gob.ar](http://www.afip.gob.ar/)**
- 2) Acceda con Clave Fiscal

3) Consigne su CUIT/CUIL, clave fiscal, y presione "Ingresar"

4) Presione la opción "Servicios Administrativos Clave Fiscal" e ingrese al "Administrador de Relaciones de Clave Fiscal"

5) Ingrese al "Administrador de Relaciones de Clave Fiscal"

- 6) Seleccione "Adherir servicio"
- 7) Marque "AFIP"; Servicios Interactivos

8) Indique el servicio "Mis Aplicaciones Web"

- 9) Presione "Confirmar".
- 10) Cierre la página de Internet

11) Cuando vuelva a ingresar al sistema con su CUIT/CUIL y clave fiscal tendrá habilitado el servicio para operar

## **Carga manual de la D.J. Anual F.1245**

Una vez que se ingresa al apartado "Mis Aplicaciones Web", deberá seleccionar la opción "Nuevo" (margen superior izquierdo de la pantalla).

Luego seleccionar de la lista desplegable "Organismo" la opción "Oficina Anticorrupción".

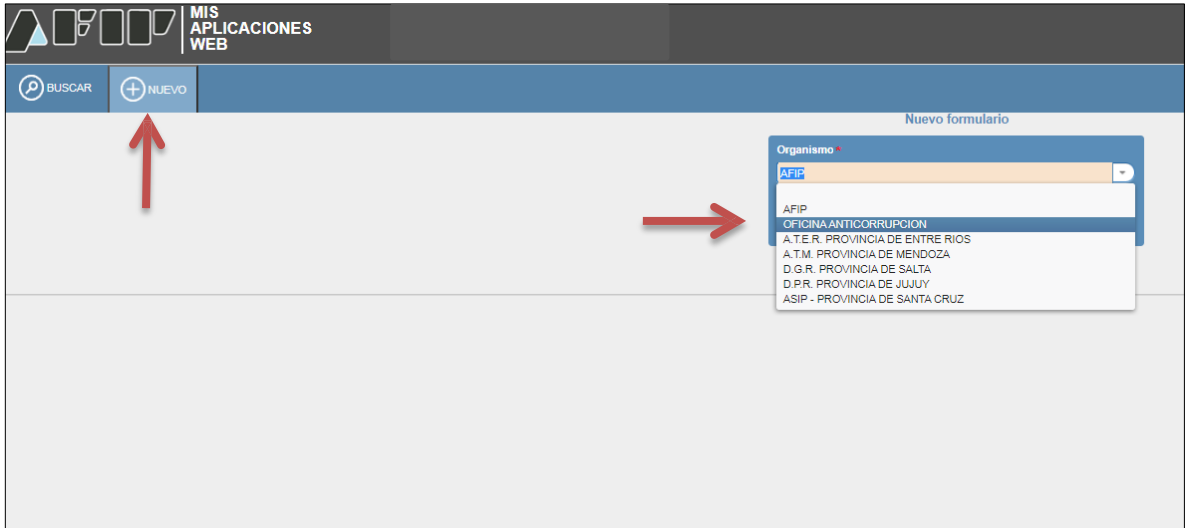

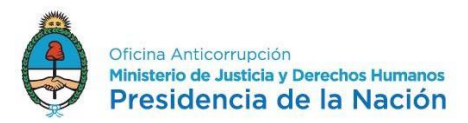

En la segunda lista desplegable, elegir la opción Formulario "F.1245 – DJ PATRIMONIAL INTEGRAL".

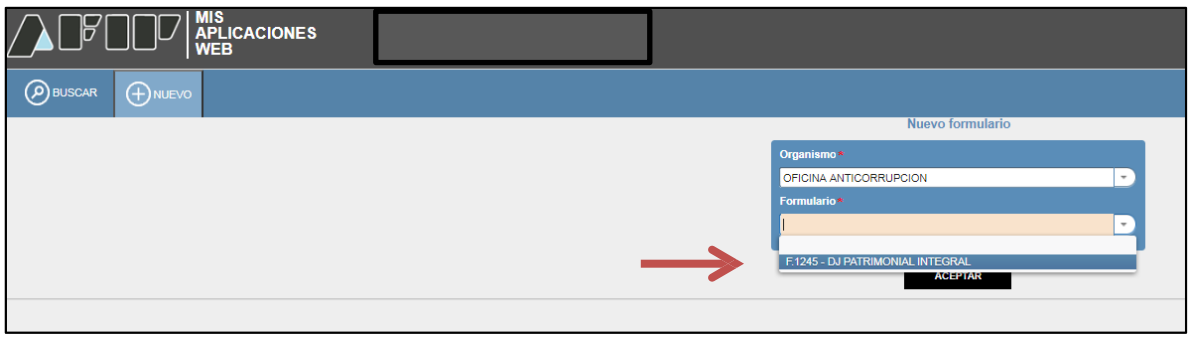

Se debe proporcionar el año ("Período Fiscal") correspondiente a la presentación y presionar la opción "Aceptar".

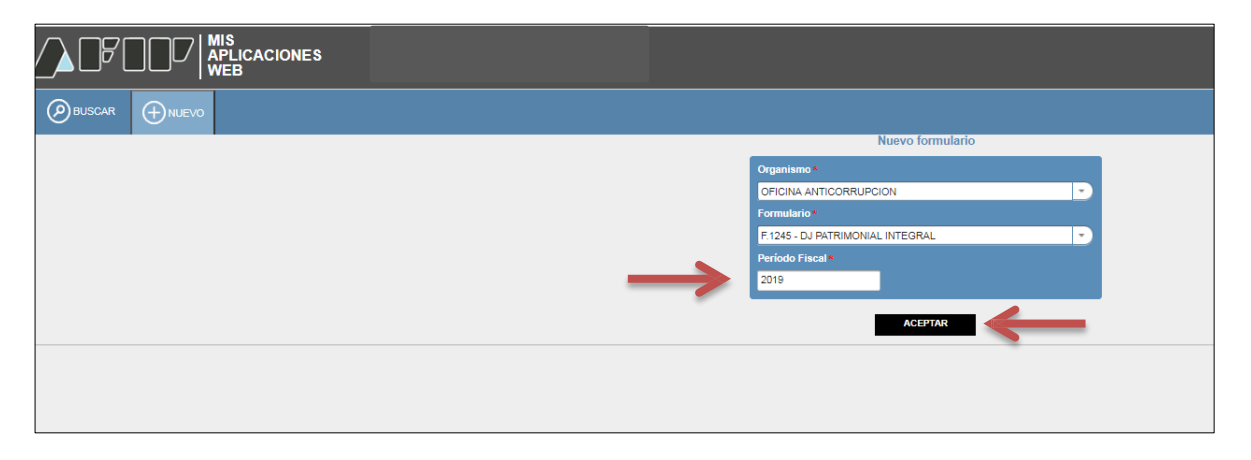

A continuación, deberá seleccionar en "Tipo Declaración" la opción "Anual" y luego presionar "Continuar".

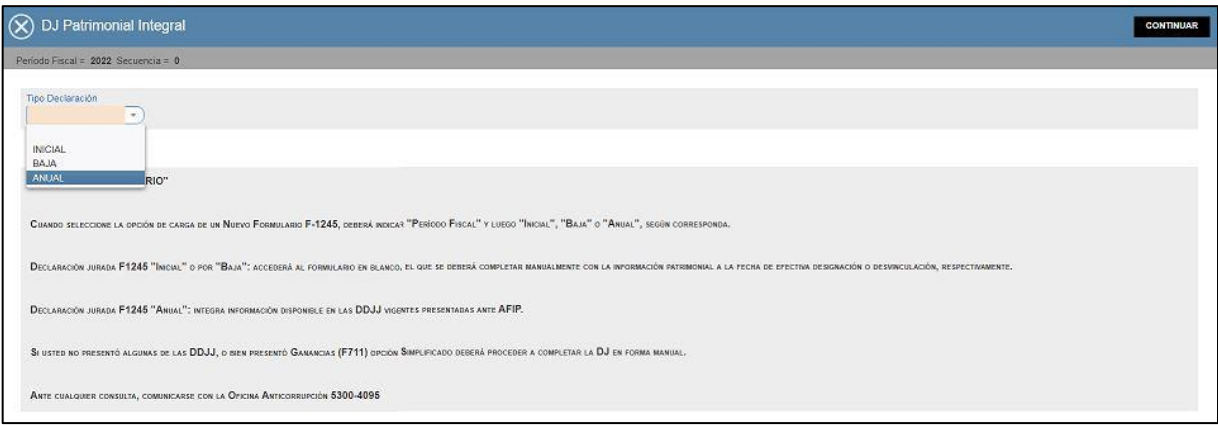

A continuación se muestra si se han presentado Declaraciones Juradas por los impuestos a los Bienes Personales (AFIP-F.762) o a las Ganancias –Régimen General- (AFIP-F711).

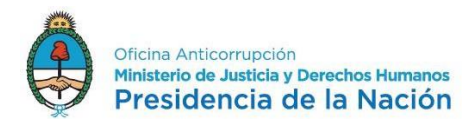

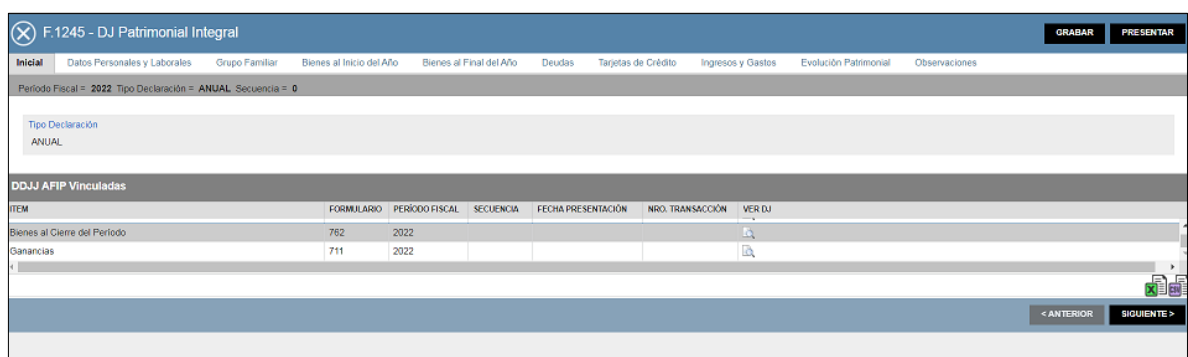

Notas:

- En caso de haber presentado DD.JJ. impositivas (Bienes Personales y Ganancias, éste último por Régimen General), la información en ellas contenida (datos patrimoniales e Ingresos y Gastos) se migrará automáticamente, en cuyo caso el funcionario sólo deberá completar la información sobre el origen de fondos de cada uno de los bienes y, en el caso de inmuebles, cargar la superficie del mismos –tanto al inicio y al final- y además consignar la diferencia de valuación de los bienes de su patrimonio en el campo correspondiente al final de la declaración la solapa de Evolución Patrimonial.
- Para el caso de haber presentado solamente D.J. de Bienes Personales, además de lo mencionado en el punto anterior, deberá completar la información solicitada en la solapa de Ingresos y Gastos.
- Para el caso de no haber presentado DD.JJ. impositivas, deberá proceder a la carga manual de toda la información.
- Se recomienda grabar los datos ingresados cada vez que finaliza la carga en cada pestaña. Para ello, deberá presionar el botón "GRABAR", ubicado en el extremo superior derecho de la página.
- Todos los campos marcados con un asterisco de color rojo son de carácter obligatorio, por lo que deberá completarlos para continuar con la carga de datos.
- Todas las valuaciones de bienes deberán ser registradas a la fecha 01/01 (solapa bienes al inicio del año) y a la fecha 31/12 (solapa bienes al final del año) de la Declaración Jurada Anual.
- Téngase en cuenta que deberá declararse los bienes y deudas tanto al inicio del año como al final del mismo y que las valuaciones de inicio deberán coincidir con las registradas al final del período precedente. En otra palabras, las valuaciones de los bienes al inicio deberán ser las de la fecha 31/12 del año anterior al de la D.J. que se está presentando.

Seleccionar la pestaña "Datos Personales y Laborales" donde deberá completar en primer lugar los casilleros Estado Civil / Estudios cursados / Fecha de Ingreso a la APN (primer ingreso) y por SI o por NO si se ha acogido a un régimen de Retiro voluntario en el ámbito del Estado Nacional.

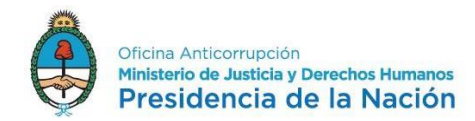

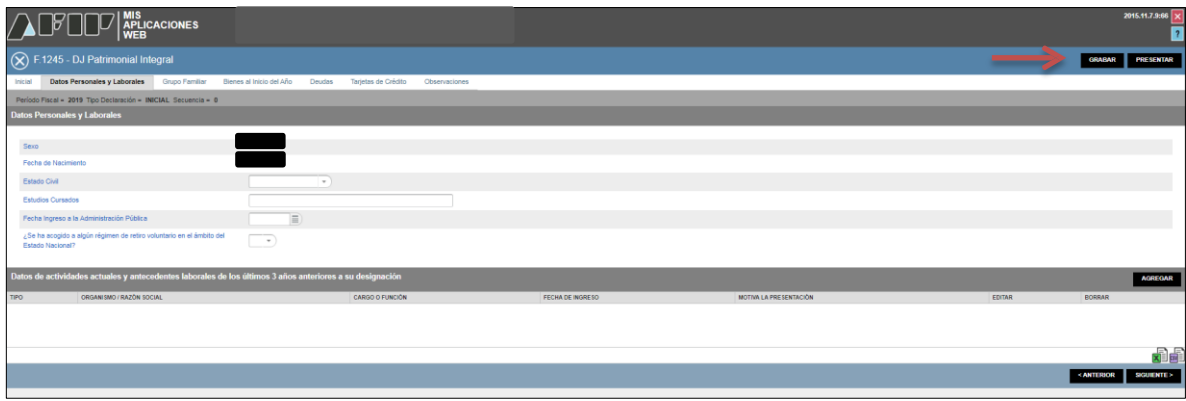

En el ítem "Datos de actividades actuales y antecedentes laborales de los últimos 3 años anteriores a su designación" corresponde informar en primer lugar el cargo que motiva la presentación y luego de completados todos los casilleros requeridos presionar la tecla "Aceptar". Una vez ingresados y grabados los datos correspondientes al cargo público que origina la presentación, si desarrollara otras actividades (públicas o privadas) actuales o anteriores -últimos 3 años- deberá completar en sucesivas pantallas las demás actividades laborales, ya sean estas independientes o en relación de dependencia.<sup>1</sup>

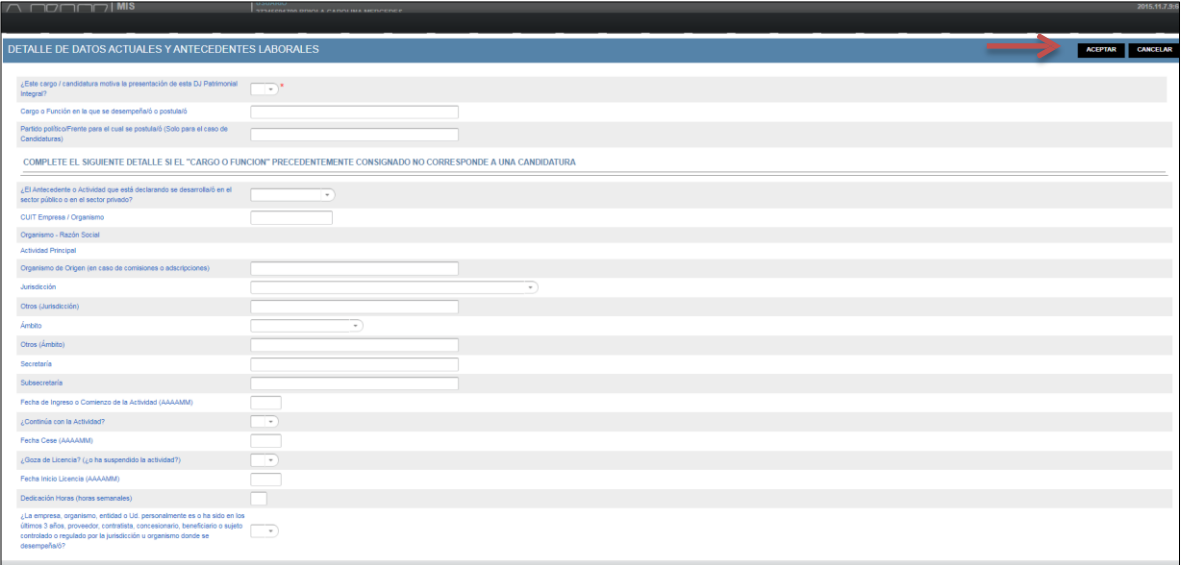

Luego continuar con la siguiente pestaña "Grupo Familiar". Para incorporar miembros del grupo familiar podrá seleccionar el botón "Agregar".

 $\overline{a}$ 

1<br>Si el cargo que motiva su presentación está comprendido entre los de autoridades superiores de la Resol-2022-7-OA#PTE, sólo deberá proceder a la carga de los datos de la actividad actual pudiendo omitir la carga de los antecedentes laborales de los últimos 3 años anteriores a su designación.

Recuerde que subsiste la obligación de completar tales datos en el formulario FODYW "Declaración Jurada de Actividades Anteriores a la Función Pública" de las plataformas GEDO o TAD según su perfil de usuario.

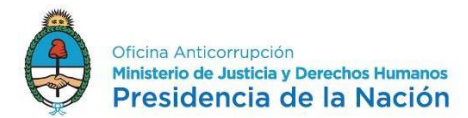

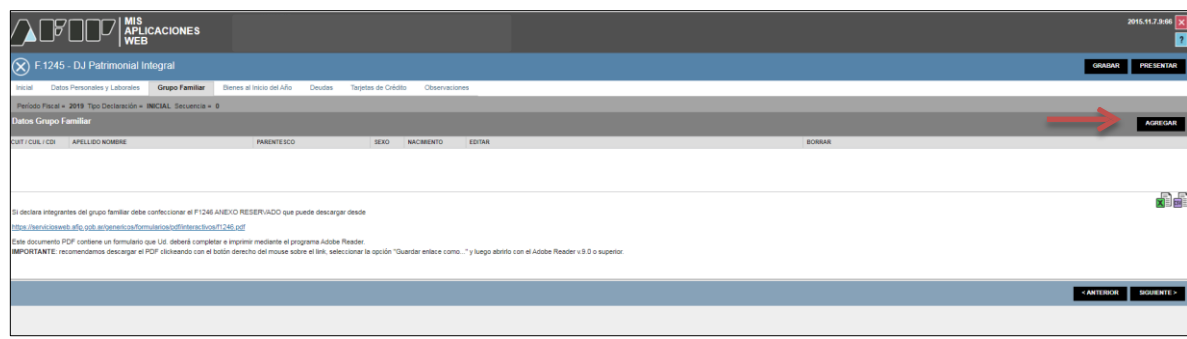

Se deberá ingresar el CUIT/CUIL del cónyuge o conviviente y de los hijos menores de 18 años y el parentesco en cada caso y luego presionar el botón "Aceptar". Una vez finalizada la carga de todo el grupo familiar, deberá presionar el botón "Siguiente" para pasar a la próxima pestaña.

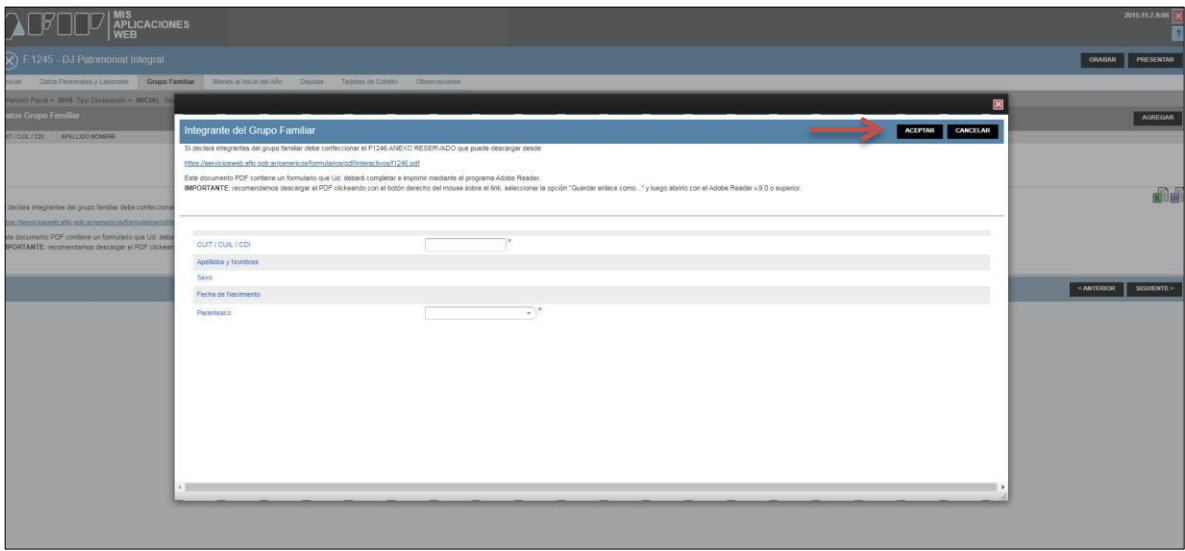

ACLARACIÓN: En el caso "Bienes al Inicio", corresponde a la situación patrimonial consignada al cierre del ejercicio anual inmediato anterior.

## Bienes al Inicio del año:

La pestaña "Bienes al Inicio" se compone de cuatro grandes rubros.

- Inmuebles
- Automotores
- Depósitos en Dinero
- Otros Bienes

De poseer inmuebles deberá posicionarse en dicho rubro y presionar el botón "Agregar".

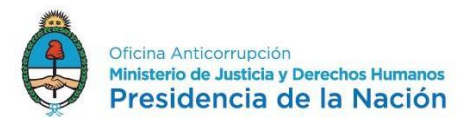

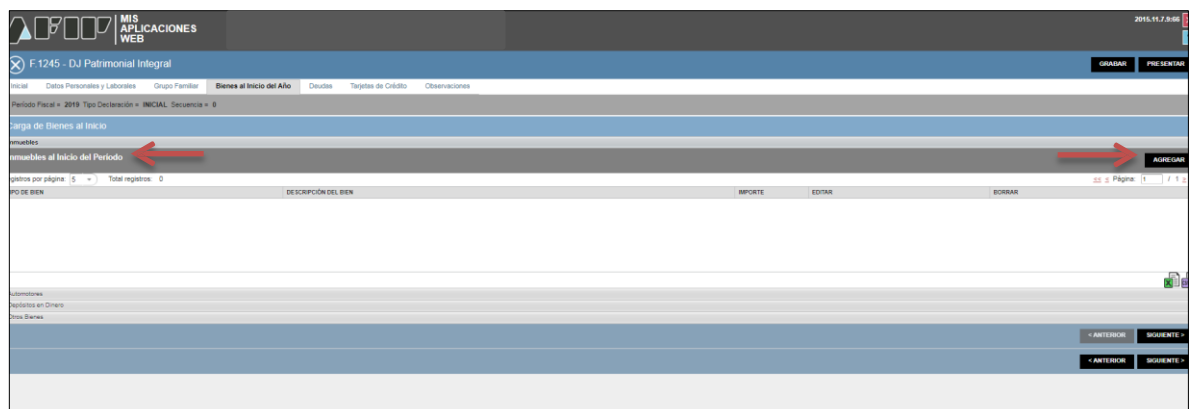

Una vez habilitada la pantalla completar uno a uno los datos requeridos.

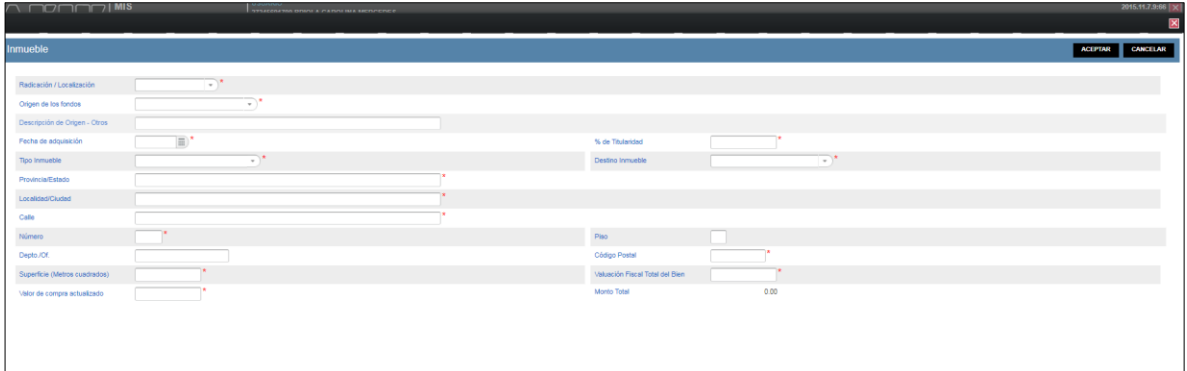

El paso siguiente si fuese titular de rodados es el rubro "Automotores" donde podrá optar por la carga mediante Tabla de AFIP o manualmente.

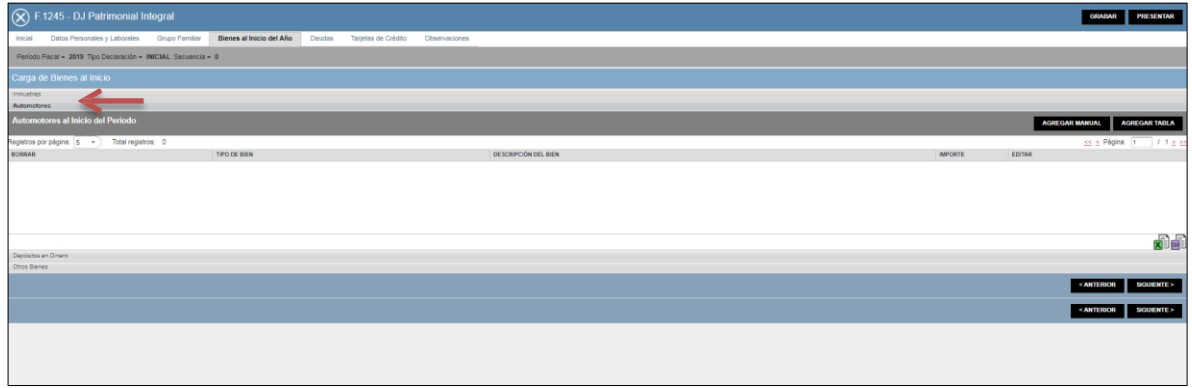

En la opción "Agregar Tabla": seleccionar la marca y el modelo del menú desplegable y le traerá el valor del bien correspondiente a la última actualización.

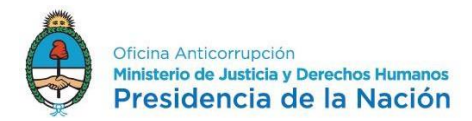

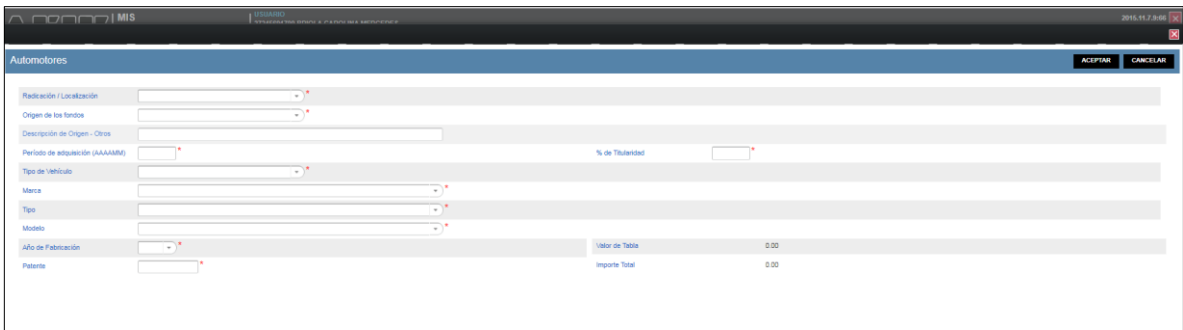

En la opción "Agregar Manual": Deberá valuar de acuerdo a lo declarado al final de su D.J. inmediata anterior.

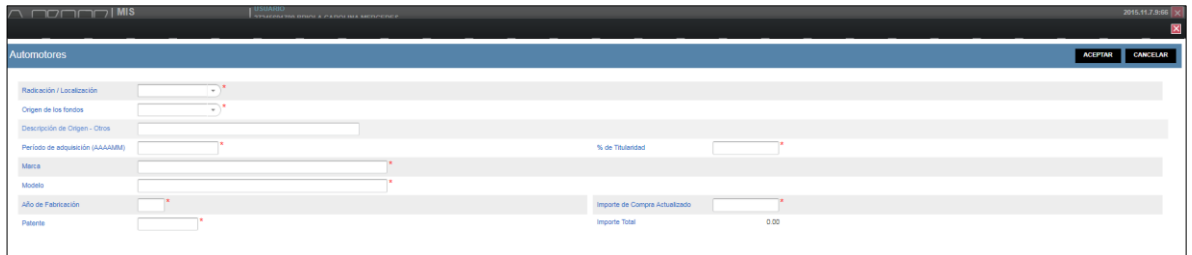

## Rubro "Depósitos en Dinero al inicio del período"

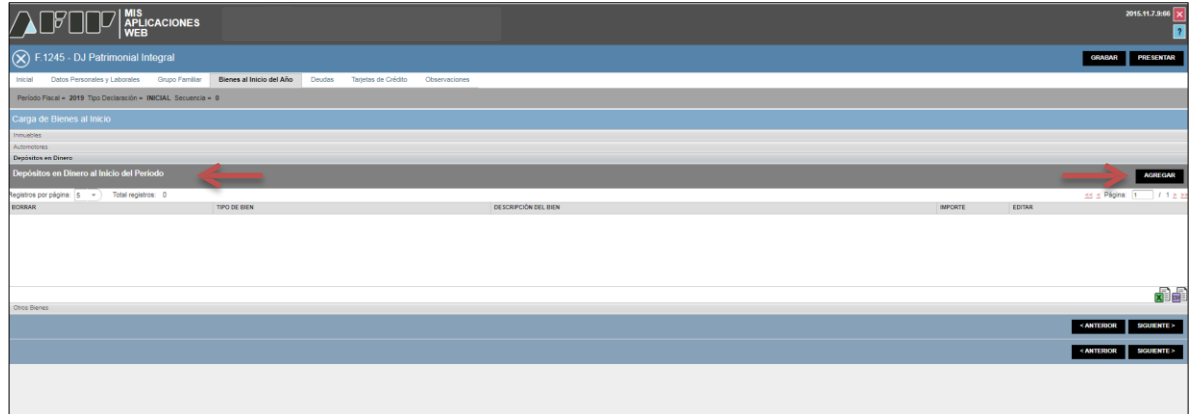

Se deberá "Agregar" por cada cuenta bancaria (en el país o en el exterior) todos los datos requeridos en la pantalla. A la finalización de cada carga presionar el botón "Aceptar" y luego "Grabar".

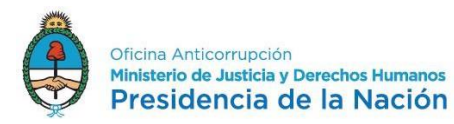

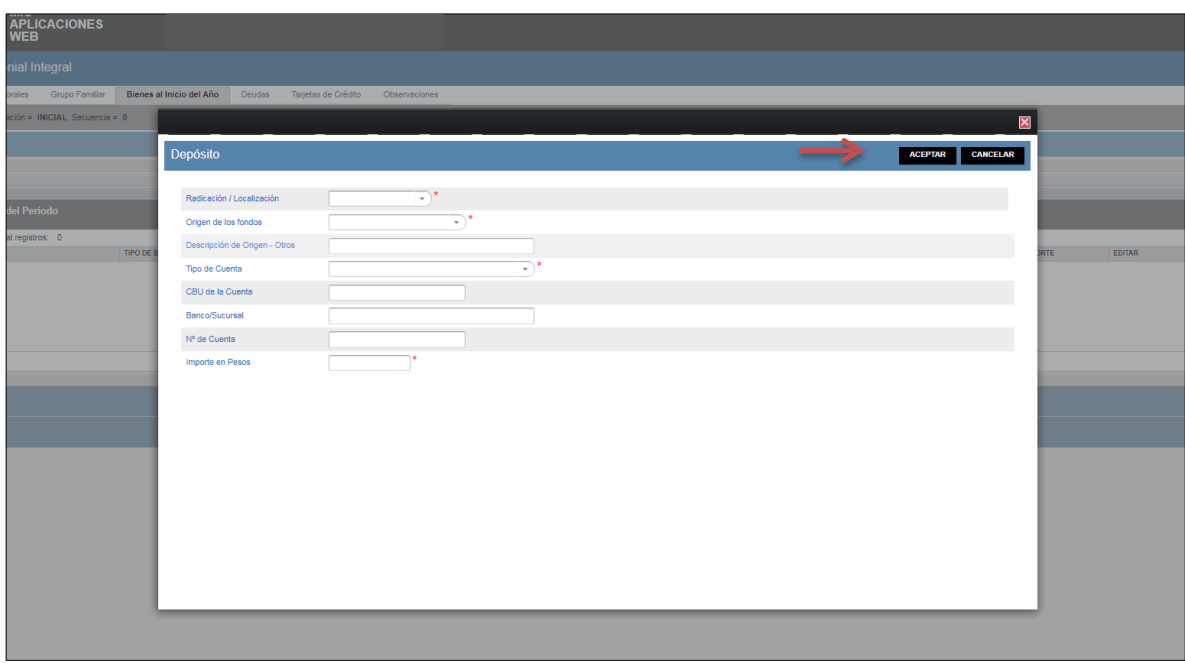

Rubro "Otros Bienes" está compuesto por:

- Otros Derechos Reales en el País: Según el CODIGO CIVIL Y COMERCIAL de la REPUBLICA ARGENTINA, ARTICULO 1882, el derecho real es el poder jurídico, de estructura legal, que se ejerce directamente sobre su objeto, en forma autónoma y que atribuye a su titular las facultades de persecución y preferencia, y las demás previstas en este Código. Algunos ejemplos de derechos reales son: el derecho de propiedad (es el derecho sobre el bien por excelencia, ya que permite usar, disponer y percibir frutos de la cosa), la posesión, el dominio, el usufructo, el uso y la habitación, la servidumbre y la hipoteca inmobiliaria, entre otros.
- Aeronaves en el País: Deberá ingresar el tipo de aeronave, su número de matrícula, la fecha y el valor total de adquisición en Pesos.
- Acciones, cuotas, participaciones sociales sin cotización en el País: Consignar el valor total de la inversión, expresada en moneda nacional y en términos del capital total de la sociedad por el porcentaje de participación detentado en la misma. Se obtiene al multiplicar el % de su participación por el capital de la sociedad –según el último balance aprobado-, o bien dividiendo el mismo por la cantidad de acciones o cuotas que posea.
- Títulos Públicos y Privados sin cotización en el País: Ingresar el valor total de la inversión en Pesos al inicio.
- Títulos Públicos y Privados con cotización en el País: para completar este rubro podrá solicitar a su agente de bolsa el detalle de sus tenencias valorizadas en Pesos o registrarse en [www.bolsar.com](http://www.bolsar.com/) o [www.cajadevalores.com.ar/](http://www.cajadevalores.com.ar/) y consultar las mismas.
- Bienes muebles registrados en el País: Podrá consignar la valuación del bien determinada por la aseguradora, si se tratara de bienes asegurados. De lo contrario, para otros bienes muebles, corresponde indicar el valor estimado en el mercado en pesos al inicio.
- Bienes del Hogar: Ese valor deberá estimarse calculando el 5% del total de su patrimonio.
- Patrimonio de empresas o explotación unipersonal en el País: Consignar el valor total del capital afectado a la misma. Incluidos bienes muebles, inmuebles, rodados, maquinaria, equipos u otros afectados al desarrollo de una actividad de carácter unipersonal.
- Naves, Yates y similares en el País: Se informará el tipo de embarcación, sus dimensiones, la fecha y el valor de adquisición y el número de registro, incluyendo veleros, lanchas y otras de tipo deportivas o de uso recreativo.

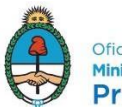

Oficina Anticorrupción Ministerio de Justicia y Derechos Humanos Presidencia de la Nación

- Acciones, Fondos Comunes de Inversión y Obligaciones Negociables con cotización en el País: Podrá consultar las cotizaciones vigentes a una fecha determinada ingresando al sitio [www.cnv.gov.ar/SitioWeb/FondosComunesInversion/CuotaPartes.](http://www.cnv.gov.ar/SitioWeb/FondosComunesInversion/CuotaPartes) Multiplicar el valor unitario por la cantidad de cuota partes de su tenencia al inicio.
- Créditos en el País: Se refiere a las acreencias de cualquier tipo que posea (Ejemplos: Préstamos otorgados a personas o entidades (identificar con N° de CUIT/CUIL/DNI del deudor). Retenciones / percepciones o saldos impositivos de AFIP u otras agencias).
- Otros Bienes en el País: Otros bienes que no encuadren en ninguna de las categorías anteriores.
- Dinero en Efectivo en el País: completar los importes en Pesos y en caso de otras monedas convertidas a Pesos según tipo de cambio correspondiente a la fecha de inicio de la DJ, según lo siguiente:
	- Utilizar la cotización del día publicada en [www.bna.com.ar](http://www.bna.com.ar/) para depósitos en Dólares Estadounidenses y Euros, según el cambio de tipo comprador.
	- Para el caso de otras monedas podrá utilizarse la cotización del BCRA [https://www.bcra.gob.ar/PublicacionesEstadisticas/Cotizaciones\\_por\\_fecha.asp](https://www.bcra.gob.ar/PublicacionesEstadisticas/Cotizaciones_por_fecha.asp) u otra cotización aclarando en la pestaña "Observaciones" de donde se obtuvo.

Al finalizar la carga de cada rubro deberá presionar el botón "Aceptar", ubicado en el extremo superior derecho.

Para continuar con la carga de la siguiente pestaña, presionar el botón "Siguiente", situado en el extremo inferior derecho.

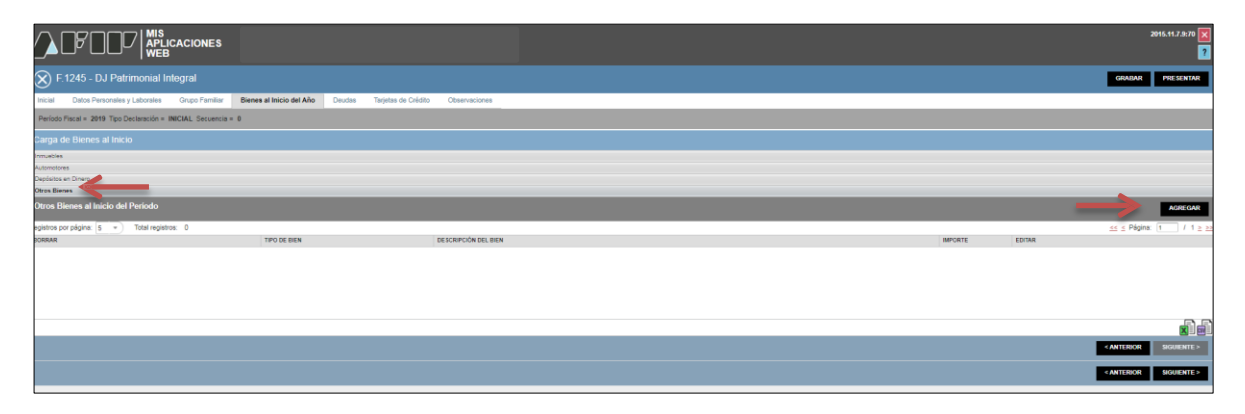

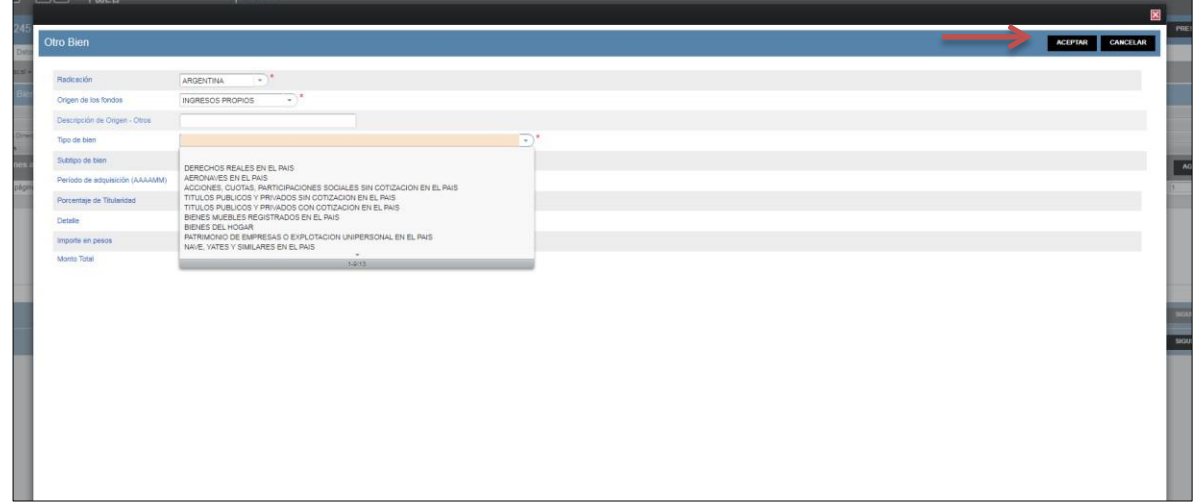

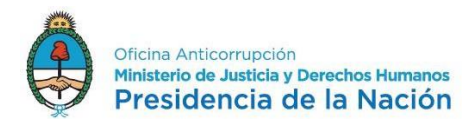

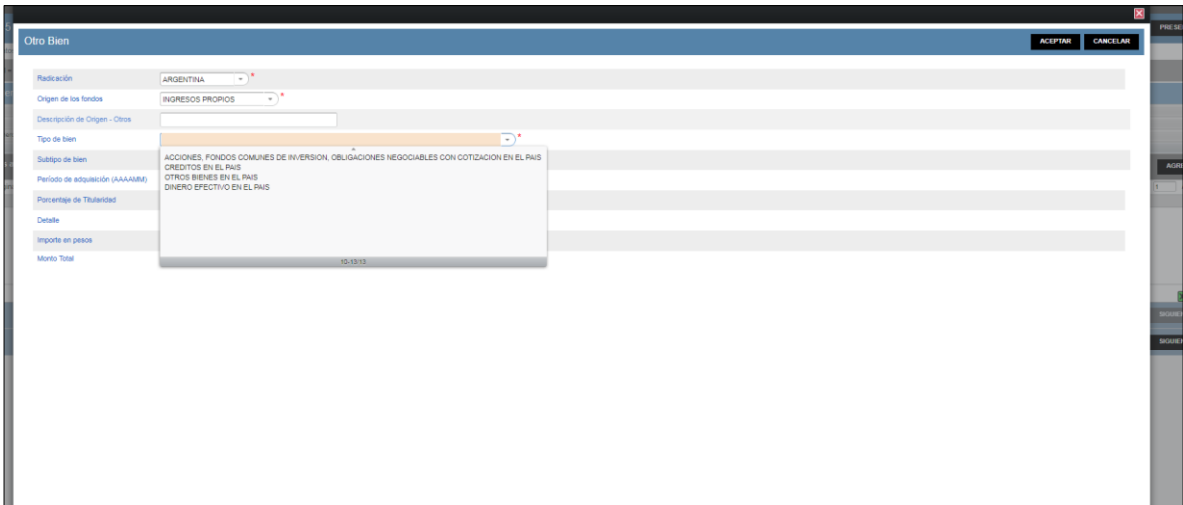

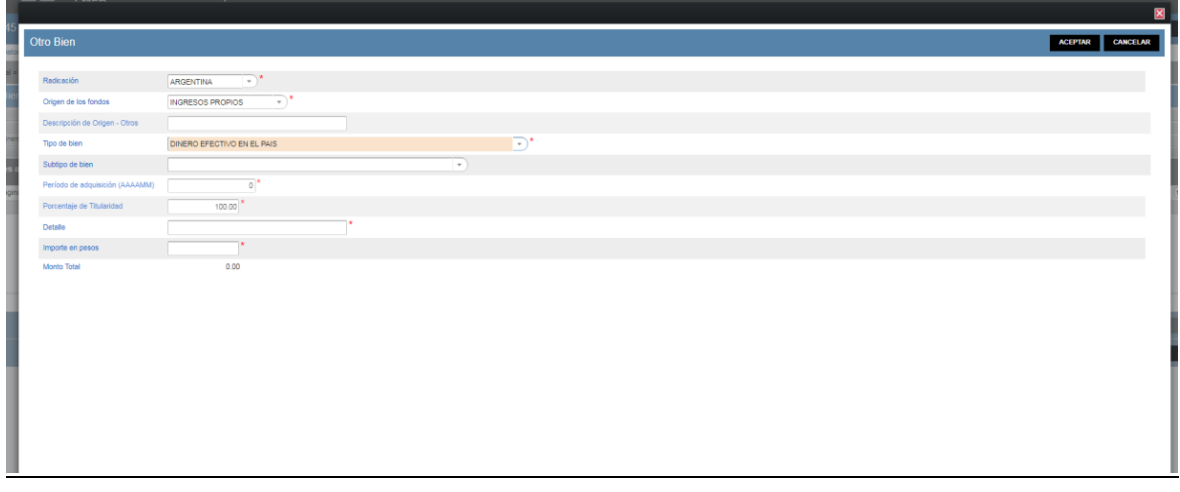

Bienes al final del año:

Para comenzar a cargar los bienes al final del año, se sugiere utilizar la opción "Copiar desde Bienes al Inicio" situada en el extremo superior derecho de la página, a los fines evitar cargar nuevamente todos los bienes.

Para actualizar su patrimonio al 31/12 (fin de año), deberá ingresar a cada uno de los ítems (Inmuebles, Automotores, Depósitos en Dinero y Otros Bienes) y, de corresponder, modificar la valuación de aquellos que continúan siendo de su propiedad y agregar y/o eliminar, si fuera el caso.

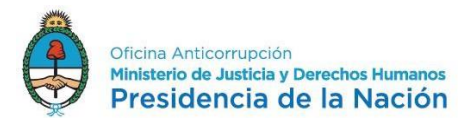

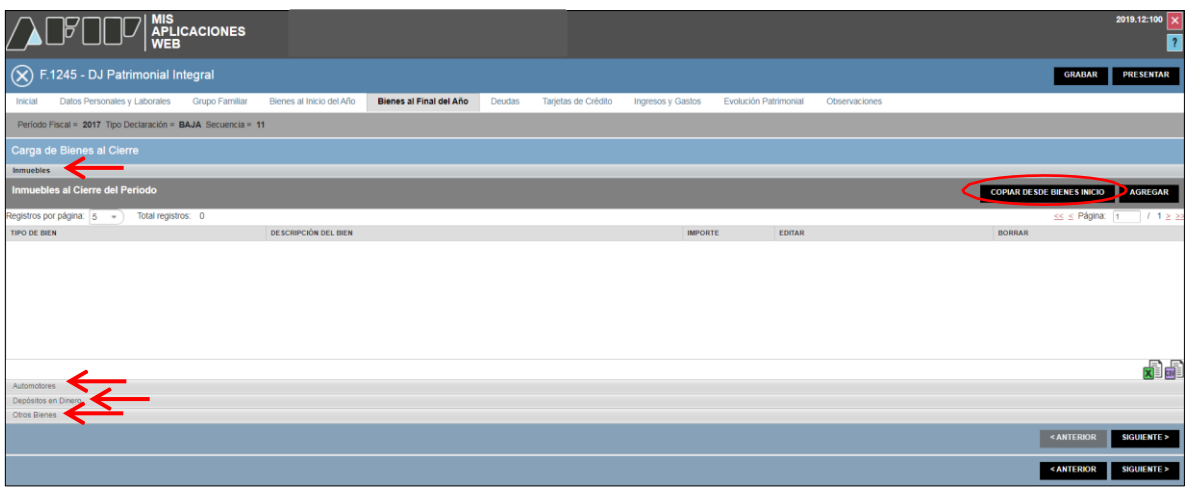

La carga de cada uno de los ítems se realiza manualmente de idéntica forma que en "Bienes al Inicio".

#### **Valuaciones de Bienes**

Téngase en cuenta que deberá declararse los bienes y deudas tanto al inicio del año como al final del mismo y que las valuaciones de inicio deberán coincidir con las registradas al final del período precedente. En otra palabras, las valuaciones de los bienes al inicio deberán ser las de la fecha 31/12 del año anterior al de la D.J. que se está presentando.

Las valuaciones de algunos bienes (rodados o vehículos, monedas extranjeras y Títulos/Valores) al 31/12 de los últimos años se encuentran publicadas en el página web de AFIP, sección de Bienes Personales.

Asimismo, en el apartado "Nuestra Parte" de la web de AFIP (ingresando con CUIL y clave fiscal) podrá encontrar información acerca de parte de su patrimonio.

En caso de no encontrarse, las valuaciones a consignar en Bienes al inicio y al final del año serán las siguientes:

#### Inmuebles:

"Valor de compra actualizado" que será el que surge de la escritura de compra que, si estuviera en moneda extranjera, deberá ser convertido a Pesos según el tipo de cambio a la fecha de compra.

La "Valuación fiscal total del bien" debe ser la que surge de la boleta del impuesto inmobiliario de la fecha de que se trate (la correspondiente al inicio es la valuación al cierre del año anterior). Algunas jurisdicciones, como la Ciudad Autónoma de Buenos Aires y la Provincia de Buenos Aires, informan dicha valuación en sus página web, ingresando la partida del inmueble

#### Automotores:

Se podrá optar por la carga mediante Tabla de AFIP o manualmente.

En la opción "Agregar Tabla": seleccionar la marca y el modelo del menú desplegable y le traerá el valor del bien correspondiente a la última actualización.

En la opción "Agregar Manual": deberá completar "Importe de compra actualizado" que será el valor que se obtiene del link [https://www.dnrpa.gov.ar/portal\\_dnrpa/valuaciones2.php](https://www.dnrpa.gov.ar/portal_dnrpa/valuaciones2.php)\_donde

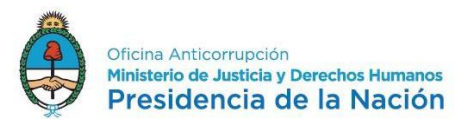

debe realizarse la consulta por "Nombre de Marca" y "Tabla de Valuación Actual". De no existir información, deberá consignar el valor que surge de la boleta de la última patente. Al finalizar la carga, deberá presionar "Aceptar", en el extremo superior derecho de la pantalla.

## Depósitos en dinero:

Los valores serán declarados siempre en Pesos a las fechas 31/12. En el caso de bienes al inicio deberán cargarse el saldo al 31/12 del año anterior y para los bienes al final, el saldo de la cuenta bancaria al 31/12 del año en cuestión.

Si fueran en moneda extranjera, deberán ser convertidos a Pesos, al tipo de cambio de la fechas 31/12 del año anterior (bienes al inicio) y del año en cuestión (bienes al final).

Utilizar la cotización del día publicada en [www.bna.com.ar](http://www.bna.com.ar/) para depósitos en Dólares Estadounidenses y Euros, según el cambio de tipo comprador.

Para el caso de otras monedas podrá utilizarse la cotización del BCRA [https://www.bcra.gob.ar/PublicacionesEstadisticas/Cotizaciones\\_por\\_fecha.asp](https://www.bcra.gob.ar/PublicacionesEstadisticas/Cotizaciones_por_fecha.asp) u otra cotización aclarando en la pestaña "Observaciones" de donde se obtuvo.

## Otros Bienes:

Se compone de los siguientes:

- Otros Derechos Reales en el País: Según el CODIGO CIVIL Y COMERCIAL de la REPUBLICA ARGENTINA, ARTICULO 1882, el derecho real es el poder jurídico, de estructura legal, que se ejerce directamente sobre su objeto, en forma autónoma y que atribuye a su titular las facultades de persecución y preferencia, y las demás previstas en este Código. Algunos ejemplos de derechos reales son: el derecho de propiedad (es el derecho sobre el bien por excelencia, ya que permite usar, disponer y percibir frutos de la cosa), la posesión, el dominio, el usufructo, el uso y la habitación, la servidumbre y la hipoteca inmobiliaria, entre otros.
- Aeronaves en el País: Deberá ingresar el tipo de aeronave, su número de matrícula, la fecha y el valor total de adquisición en Pesos.
- Acciones, cuotas, participaciones sociales sin cotización en el País: Consignar el valor total de la inversión, expresada en moneda nacional y en términos del capital total de la sociedad por el porcentaje de participación detentado en la misma. Se obtiene al multiplicar el % de su participación por el capital de la sociedad –según el último balance aprobado-, o bien dividiendo el mismo por la cantidad de acciones o cuotas que posea.
- Títulos Públicos y Privados sin cotización en el País: Ingresar el valor total de la inversión en Pesos.
- Títulos Públicos y Privados con cotización en el País: para completar este rubro podrá solicitar a su agente de bolsa el detalle de sus tenencias valorizadas en Pesos o registrarse en [www.bolsar.com](http://www.bolsar.com/) o [www.cajadevalores.com.ar/](http://www.cajadevalores.com.ar/) y consultar las mismas a la fecha de inicio y final de la D.J.
- Bienes muebles registrados en el País: Deberá consignar la valuación del bien determinada por la aseguradora, si se tratara de bienes asegurados. Para otros bienes muebles, corresponde indicar el valor estimado en el mercado a la fecha de cierre de la D.J.
- Bienes del Hogar: Ese valor deberá estimarse calculando el 5% del total de su patrimonio.
- Patrimonio de empresas o explotación unipersonal en el País: Consignar el valor total tanto al inicio como al final del año de la D.J. del capital afectado a la misma. Incluidos bienes muebles, inmuebles, rodados, maquinaria, equipos u otros afectados al desarrollo de una actividad de carácter unipersonal.
- Naves, Yates y similares en el País: Se informará el tipo de embarcación, sus dimensiones, la fecha y el valor de adquisición y el número de registro, incluyendo veleros, lanchas y otras de tipo deportivas o de uso recreativo.
- Acciones, Fondos Comunes de Inversión y Obligaciones Negociables con cotización en el

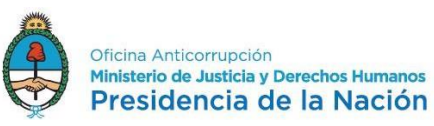

País: Podrá consultar las cotizaciones vigentes a una fecha determinada ingresando al sitio [www.cnv.gov.ar/SitioWeb/FondosComunesInversion/CuotaPartes.](http://www.cnv.gov.ar/SitioWeb/FondosComunesInversion/CuotaPartes) Multiplicar el valor unitario a la fecha de cierre de la D.J. por la cantidad de tenencia.

- Créditos en el País: Se refiere a las acreencias de cualquier tipo que posea (Ejemplos: Préstamos otorgados a personas o entidades (identificar con N° de CUIT/CUIL/DNI del deudor). Retenciones / percepciones o saldos impositivos de AFIP u otras agencias). Deberá declarar todos los créditos que posea al inicio y al final de la D.J.
- Otros Bienes en el País: Otros bienes que no encuadren en ninguna de las categorías anteriores.
- Dinero en Efectivo en el País: completar los importes en Pesos y en caso de otras monedas convertidas a Pesos según tipo de cambio correspondiente a la fecha que corresponda (inicio y final) de la DJ, según lo siguiente:
	- Utilizar la cotización del día publicada en [www.bna.com.ar](http://www.bna.com.ar/) para depósitos en Dólares Estadounidenses y Euros, según el cambio de tipo comprador.
	- Para el caso de otras monedas podrá utilizarse la cotización del BCRA [https://www.bcra.gob.ar/PublicacionesEstadisticas/Cotizaciones\\_por\\_fecha.asp](https://www.bcra.gob.ar/PublicacionesEstadisticas/Cotizaciones_por_fecha.asp) otra cotización aclarando en la pestaña "Observaciones" de donde se obtuvo.

## Solapa "Deudas":

Se incluirán todas las obligaciones existentes a la fechas 01/01 y 31/12 del año de la D.J., sean personales, bancarias, financieras (comunes, hipotecarias, prendarias, etc.) en Pesos o en Moneda extranjera, convertidas al tipo de cambio oficial que corresponda en cada caso.

Se debe utilizar la cotización del día publicada en [www.bna.com.ar](http://www.bna.com.ar/) para Dólares Estadounidenses y Euros, según el cambio de tipo comprador.

Para el caso de otras monedas podrá utilizarse la cotización del BCRA [https://www.bcra.gob.ar/PublicacionesEstadisticas/Cotizaciones\\_por\\_fecha.asp](https://www.bcra.gob.ar/PublicacionesEstadisticas/Cotizaciones_por_fecha.asp) u otra cotización aclarando en la pestaña "Observaciones" de donde se obtuvo.

Para comenzar con la carga, deberá presionar el botón "Agregar", situado en el extremo superior derecho.

Al finalizar la carga, deberá presionar el botón "Aceptar", situado en el extremo superior derecho.

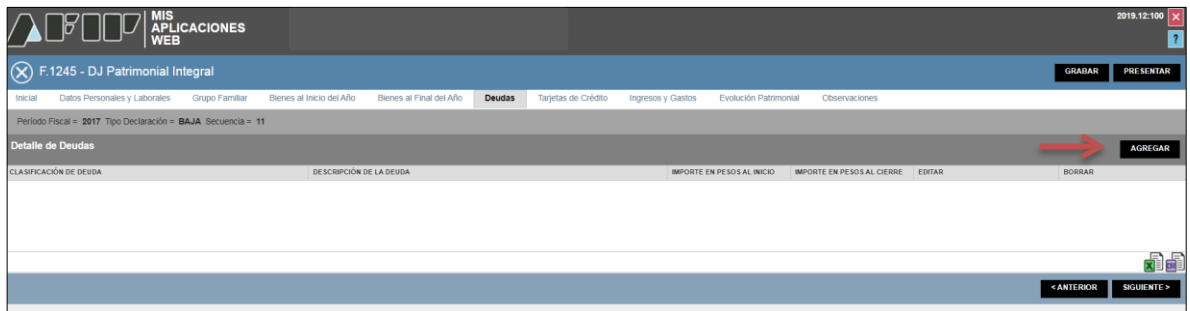

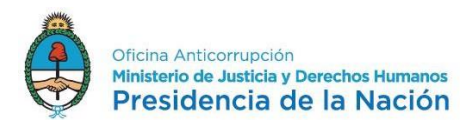

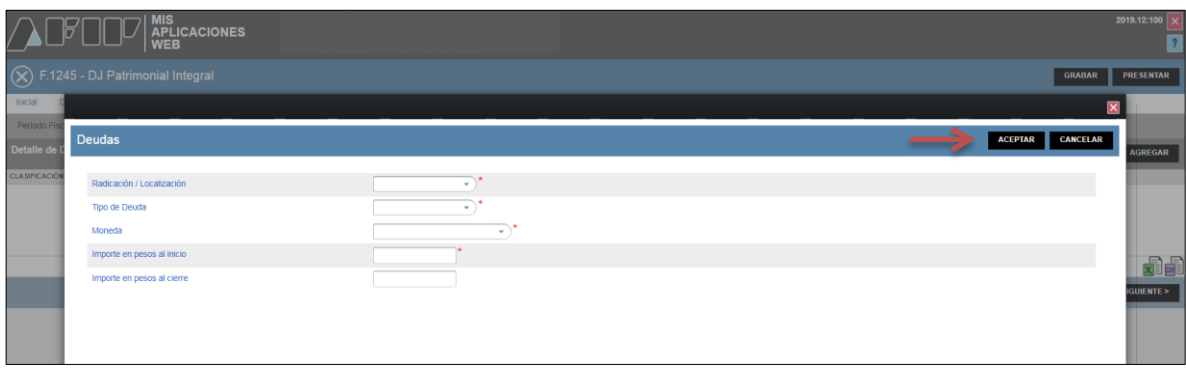

En la solapa "Tarjetas de Crédito" corresponderá ingresar todas las tarjetas de crédito a su nombre.

Para ingresar una tarjeta de crédito, deberá presionar el botón "Agregar".

Deberá informar:

- **Radicación de la cuenta asociada a la tarjeta:** Argentina o Extranjera
- **Nombre de tarjeta:** Este menú de opciones contiene las alternativas más frecuentes.
- **Entidad Emisora:** Nombre de la entidad bancaria o financiera que ha emitido la tarjeta declarada.
- **Número de Tarjeta:** Número de la Tarjeta de Crédito, según aparece en el anverso de la misma.
- **Cantidad de Extensiones:** Cantidad de extensiones habilitadas de la tarjeta de crédito. En el caso de no contar con extensiones o de no corresponder, consignar "0".

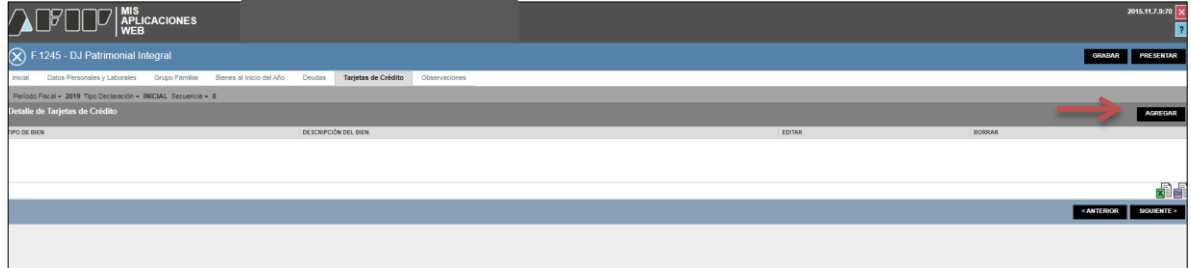

Una vez finalizada la carga, deberá presionar el botón "Aceptar".

Para continuar con la siguiente pestaña, presionar "Siguiente".

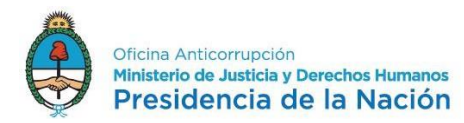

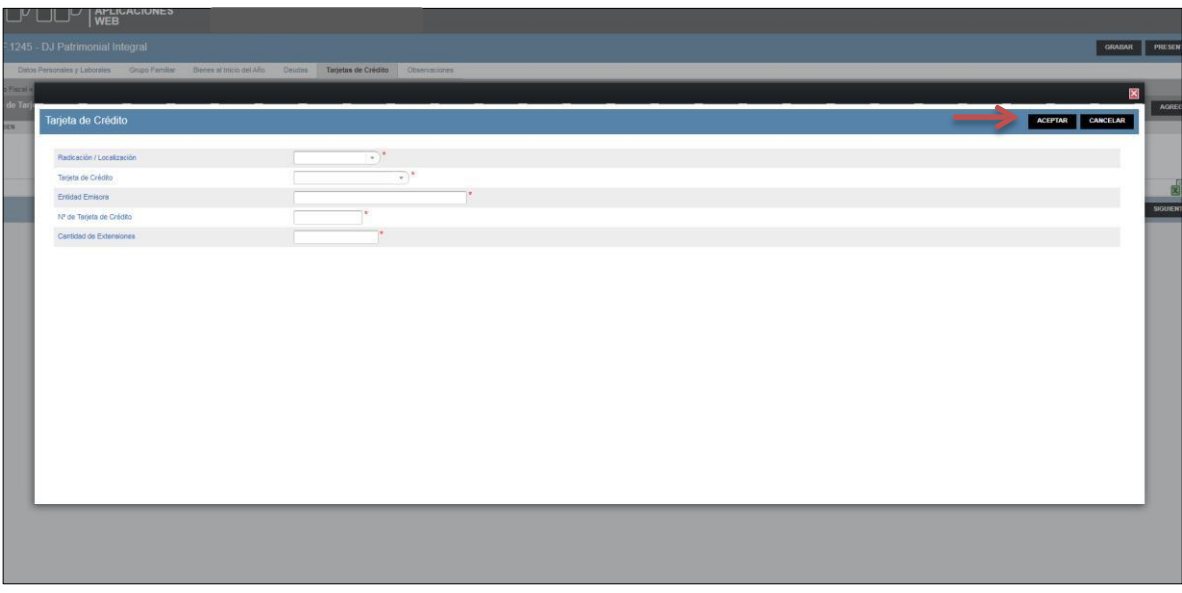

#### Ingresos y Gastos:

#### Ingresos:

1. Relación de Dependencia:

Se deberá cargar la información registrada por el empleador en el Formulario de AFIP N° 1357 "Liquidación de Impuesto a las Ganancias – 4ta Categoría Relación de Dependencia" (ex F.649), el que deberá solicitar al empleador en el momento de la liquidación final.

En el caso en que el empleador no lo suministre, Ud. podrá descargarlo desde la página web de AFIP, de acuerdo a los siguientes pasos:

- Ingresar a la página web de AFIP con CUIL/CUIT y clave fiscal.
- Ingresar al servicio "SIRADIG Trabajador".
- Seleccionar la persona.
- Elegir la opción "Consulta de liquidaciones F.1357"
- Elegir el año correspondiente y proceder a la impresión.

El paso siguiente es volcar los datos sobre los ingresos y retenciones del F.1357 a la solapa de Ingresos y Gastos de la D.J. F.1245.

En el caso de no poseer el Formulario de AFIP N° 1357, se deberá proceder a realizar la sumatoria de los ítems de cada uno de los recibos de sueldos que el empleador le haya entregado, cuyos montos se hayan percibido durante el año de la D.J. a presentar.

En el caso de no poseer el Formulario AFIP N° 1357 ni los recibos de sueldo, podrá cargar los importes netos cobrados y percibidos en el período a declarar que surjan de sus extractos bancarios en el ítem "Total Ingresos Renta del Trabajo Personal".

En el cuadro siguiente, se muestran aquellos campos que debieran ser completados.

2. Ingresos por trabajos independientes (Autónomos)

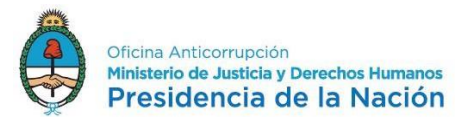

3. Ingresos derivados de otras rentas (1ra., 2da. y 3ra. Categoría y no alcanzados por el Impuesto a las Ganancias).

## Ejemplos:

- El monto percibido por alquiler de inmuebles urbanos y rurales (1ra.).
- Las rentas percibidas de títulos, acciones, bonos, letras u otros activos (2da.).
- Las ganancias obtenidas por participación en empresas, comercios y/o sociedades (3ra.).

Si al momento de la confección de la DJ no se cuenta con la información correspondiente al cierre del ejercicio fiscal deberá consignar los ingresos derivados de las mencionadas actividades percibidos durante el año y hasta el momento del cese.

#### Gastos Personales:

Se deberá ingresar el total de gastos incurridos en el lapso comprendido en la D.J. a presentar. Por ejemplo: gastos relacionados al consumo, vivienda, educación, expensas, salud, viajes, etc. realizados en efectivo o con tarjetas de crédito o débito bancario.

Al finalizar, deberá presionar el botón "Calcular", ubicado en el margen superior derecho de la pantalla, para que el sistema realice los cálculos internos de la aplicación.

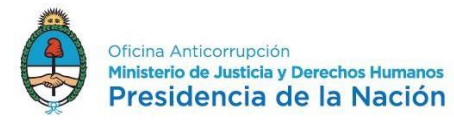

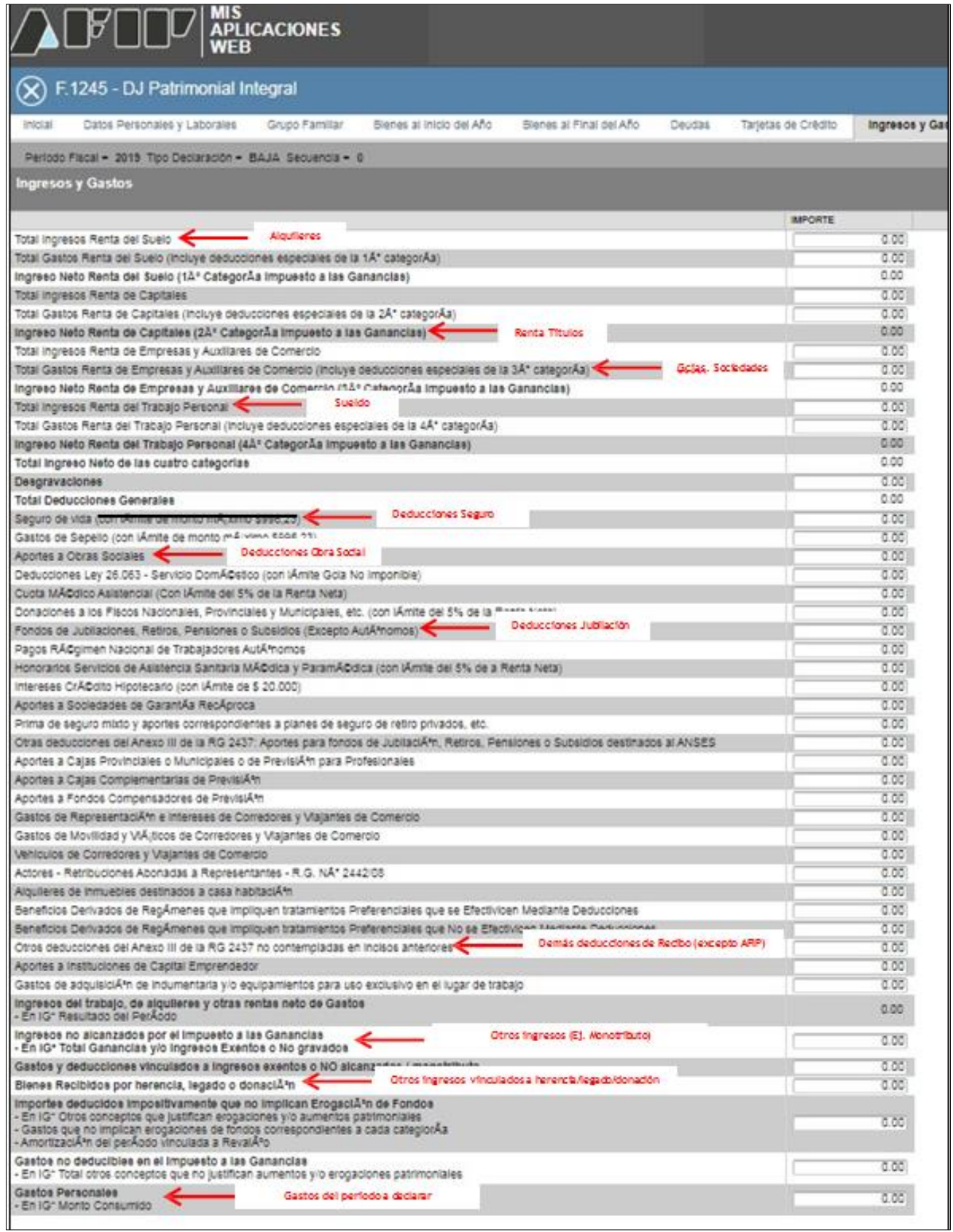

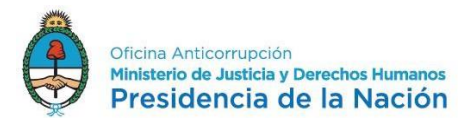

A continuación se visualiza una pantalla de resumen de los datos cargados, donde consta:

- Bienes, depósitos y dinero al inicio del año
- Deudas al inicio del año
- Bienes, depósitos y dinero al final del año
- Deudas al final del año
- Ingresos del trabajo, de alquileres y otras rentas netas de Gastos
- Ingresos no alcanzados por el Impuesto a las Ganancias
- Bienes Recibidos por Herencia, Legado o Donación
- Importes deducidos impositivamente que no implican Erogación de Fondos
- Gastos no deducibles en el Impuesto a las Ganancias
- Gastos Personales
- $\bullet$  Diferencia de Valuación de los mismos bienes existentes al Inicio y al Final del Año.<sup>2</sup>

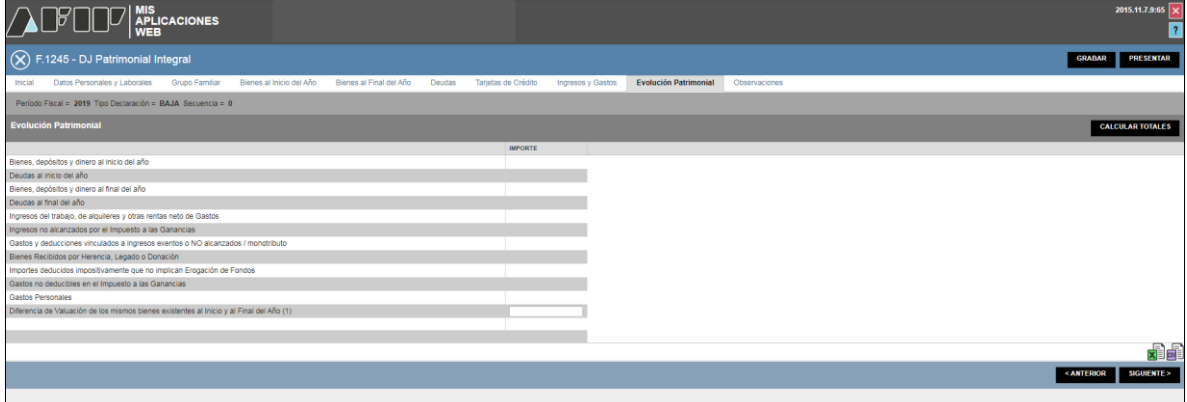

## Solapa "Observaciones":

Esta pantalla se puede ingresar todas las observaciones (aclaratorias o ampliatorias) que el declarante considere pertinentes sobre los datos presentados. Tenga presente que la información allí volcada será pública por lo cual evite incluir datos que contengan información sensible.

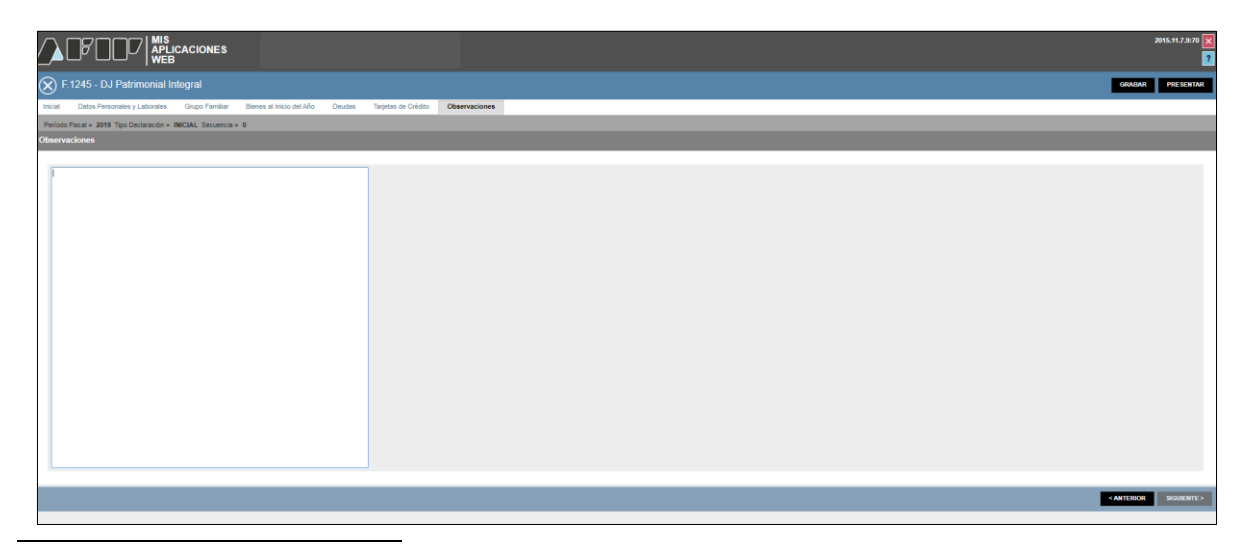

<sup>2</sup> De acuerdo a los datos informados, el monto correspondiente a la diferencia de valuación que operaron sus bienes podría ser \$XXXX. Verifique el mismo y complete el campo Diferencia de Valuación de los mismos bienes existentes al Inicio y al Final del Año: el monto a visualizarse en esta leyenda surge de un cálculo definido. El Usuario deberá corroborarlo o poner el monto que corresponda en el campo "Diferencia de valuación de los mismos bienes existentes al Inicio y al Final del Año".

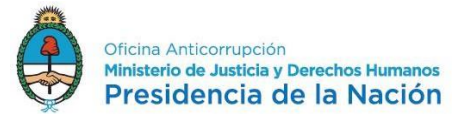

#### Presentación de la D.J.:

Al finalizar la carga seleccione "Presentar".

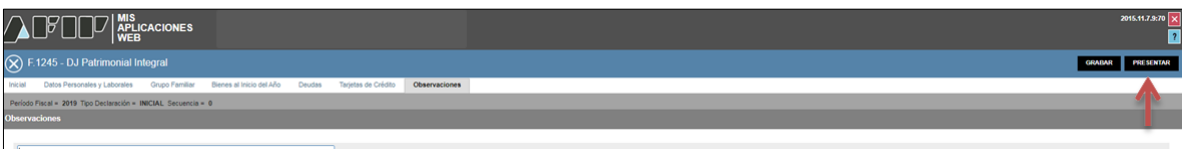

#### Al presentar, el sistema mostrará el Acuse de Recibo de la presentación, el que deberá imprimir dos ejemplares y firmar para entregar junto con el sobre de la D.J.

#### Presentación de DJ por Internet Acuse de recibo de DJ

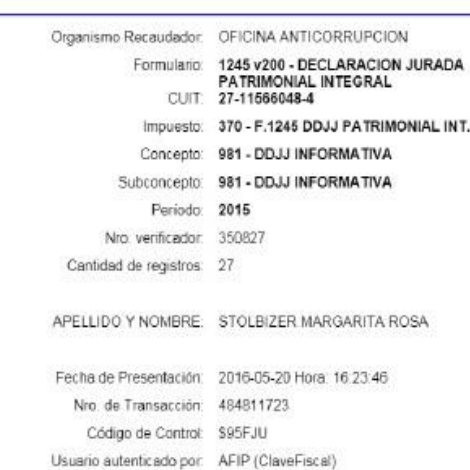

Decíaro bajo juramento que los bienes, créditos, deudas y actividades desarrolladas<br>precedentes son fehacientes y actualizados, tanto en el país como en el extranjero y que<br>no cuento con otros ingresos que los manifestados no comunicario de Declaración Jurada, utilizando el servicio denominado "Misional" (1988), el probabilizado el servicio denominado "Misional" Aplicacions si en el servicio denominado "Misional" (1988), el comunicado "Misio

Art 268 (3)- Código Penal- Será reprimido con prisión de quince días a dos años e<br>inhabilitación especial perpetua al que, en razón de su cargo, estuviere obligado por ley<br>a presentar una Decidración Jurada Partimonial y o compuesta reas no hublera dado complimiento a los deberes aludidos dentro de los<br>plazos que fije la ley cuya aplicación contesponda. En la misma pera incurrirá el los<br>malcos que fije la ley cuya aplicación contesponda. En juradas deban contener de conformidad con las leyes y reglamentos aplicables.

DECLARACIÓN SOBRE INCOMPATIBILIDADES Y CONFLICTOS DE INTERESES

Lev Nº 25188, modificada por el Decreto Nº 862/2001

ARTÍCULO 13. Es incompatible con el ejercicio de la función pública:

a) Dirgir, administrar, representar, patrocinar, asesociar, o, de cualquier otra forma, prestar servicios a quien gestione o tenga una concesión o sea proveedor del Estado, o ciencia actividades preguladas por eslo, siempr

b) Ser proveedor por sí o por terceros de todo organismo del Estado en donde desempeñe sus funciones.

ARTÍCULO 14. Aquellos funcionarios que hayan tenido intervención decisoria en la plantificación, desarrollo y contreción de privatizaciones o concesiones de empresas o<br>servicios públicos, lendrán vedáda su actuación en los entes o concesiones de empresas o<br>de esas empresas o servicios, durante TRES (3)

ARTÍCULO 15. En el caso de que al momento de su designación el funcionario se<br>encuentre alcanzado por alguna de las incompatibilidades previstas en el Artículo 13.<br>deberá:

a) Renunciar a tales actividades como condición previa para asumir el cargo.

b) Abstenerse de tomar intervención, durante su gestión, en cuestiones particularmente<br>relacionadas con las personas o asuntos a los cuales estuvo vinculado en los últimos<br>TRES (3) alfos o tenga participación societaria.

ARTÍCULO 16. Estas incompatibilidades se aplicarán sin perjuicio de las que están<br>determinadas en el régimen específico de cada función.

Declaro bajo juramento que no me encuentro alcanzado por las normas precedentes y que me abstendré de tomar intervención en los casos que así corresponda.

#### Lev 26.857

Ley exception of the distribution of productions in the present of the present of the present and present and present and present and present and present and one in the present of the method of the method of the method of

Adjunto al presente, sobre cerrado conteniendo el Anexo Reservado<br>confeccionado conforme los términos de lo normado por al Resolución M.J. y D.H. Nro. 1695/13.

La información pública declarada a través del Formulario 1245, será visible a través de la página web de la Oficina Anticorrupción, conforme el modelo aprobado como Anexo I de la Resolución M.J. y D.H. Nro. 1695/13

Firma del funcionario declarante

Aclaración

Para completar la autoridad receptora

En el día de la fecha, se ha recibido el Acuse de Recibo Formulario 1245 y un sobre correspondiente al Anexo Reservado, perteneciente al declarante

Lugar y Fecha.

Firma y sello del funcionario responsable.

Tenga en cuenta que si usted declaró integrantes del grupo familiar deberá confeccionar el F1246 "ANEXO RESERVADO - CONYÚGE, CONVIVIENTE<br>YIO HIJOS MENORES NO EMANCIPADOS" que puede descargar desde el siguiente link http://www.afip.gob.ar/genericos/formularios/archivos/F1246.pdf

Conserve este Acuse de Recibo como comprobante de presentación

Datos sujetos a verificación

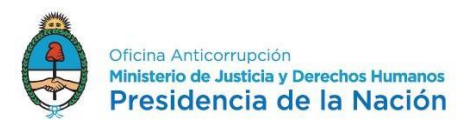

Para imprimir la D.J. F.1245 deberá ingresar a "Mis Aplicaciones Web" y buscar la D.J., eligiendo la opción "Oficina Anticorrupción" en Organismo y "F.1245 – DJ Patrimonial Integral" en Formulario. El resto de los casilleros dejarlos y blanco y presionar el botón "Aceptar".

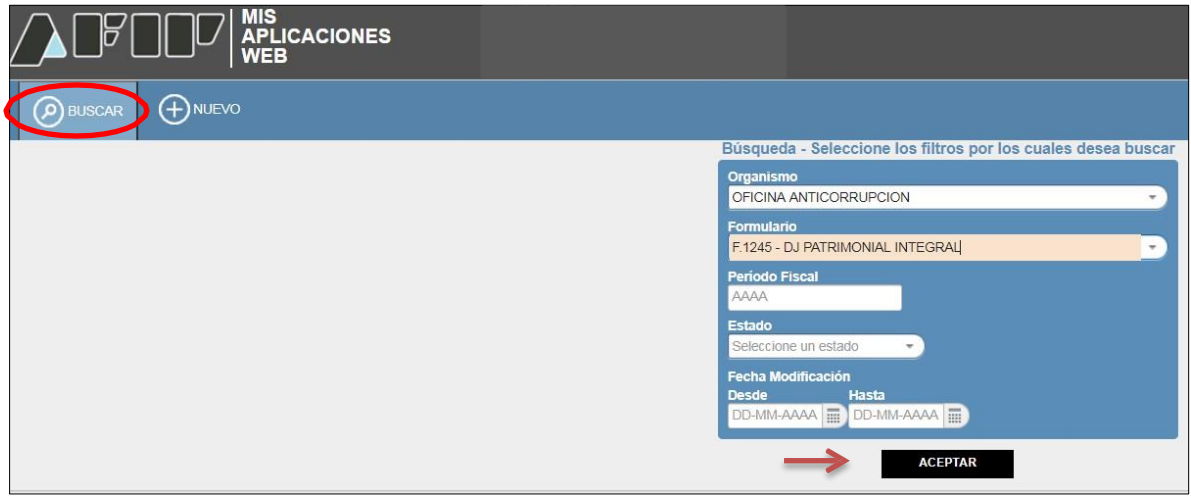

Posteriormente, deberá elegir la opción PDF en "Acciones" en el extremo izquierdo de la pantalla del ítem correspondiente a la D.J. a imprimir.

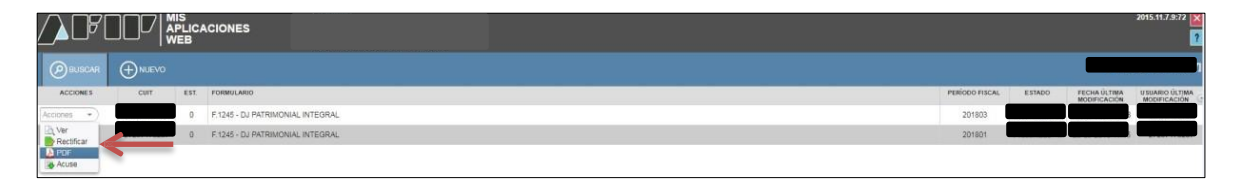

Se abrirá la D.J. que deberá imprimirla, firmarla e incluir dentro de un sobre cerrado junto, en su caso, a la impresión al F.1246 de Familiares.

<https://www.argentina.gob.ar/sites/default/files/formulario1246.pdf>

o bien desde:

[http://archivo.anticorrupcion.gob.ar/F1246\\_AFIP.asp](http://archivo.anticorrupcion.gob.ar/F1246_AFIP.asp)

El sobre a entregar deberá tener una portada especial (carátula), la que podrá bajar desde la página web:

[https://www.argentina.gob.ar/sites/default/files/modelo\\_de\\_solapa.pdf](https://www.argentina.gob.ar/sites/default/files/modelo_de_solapa.pdf)

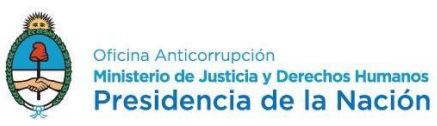

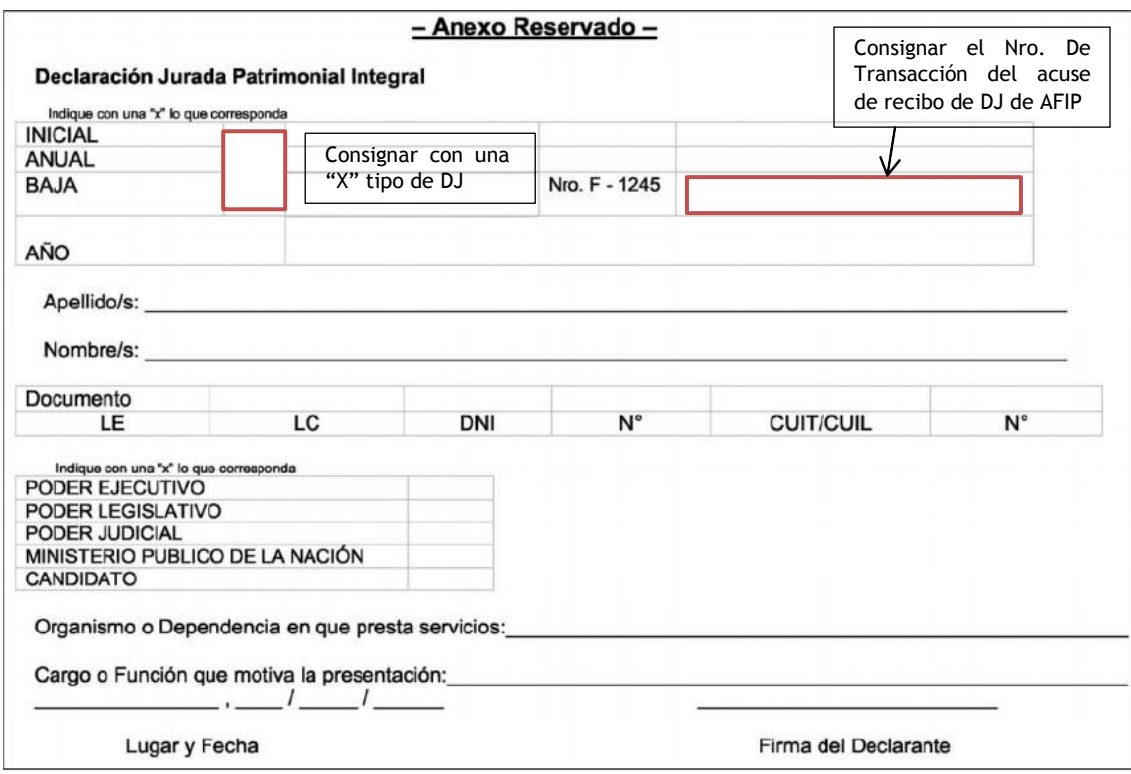

Completar los datos de la carátula del sobre y firmar en original.

El sobre será presentado en el Dpto. de RR.HH. del organismo donde reviste junto a dos copias del acuse de recibo firmadas en original.

El funcionario de RR.HH. recepcionará el sobre y hará entrega de uno de los acuses de recibo debidamente firmado / sellado, el que servirá de constancia de la presentación.

## **MÁS INFORMACIÓN**

Ante cualquier consulta, puede comunicarse con la Oficina Anticorrupción al 5300-4095 o vía mail a [ayuda@ddjjonline.gov.ar](mailto:ayuda@ddjjonline.gov.ar)

Asimismo, podrá consultar información sobre los mecanismos de presentación de las Declaraciones Juradas Patrimoniales Integrales en la página web de la OA [\(www.argentina.gob.ar/presentardeclaracionjurada\)](http://www.argentina.gob.ar/presentardeclaracionjurada)